# **AUTOMATING THE MANIFEST WRITE OFF AT THE BOI OFFICES**

Sri Lanka Customs will automate the manifest write-off at the BOI officeS from 15/12/2018. Following figures and instructions shows how a CHA can find and upload correct BL details.

# **VIEWING THE BL DETAILS**

Customs House Agents can view the details of the Bills of Ladings submitted to the AsyCuda system by the shipping lines and the freight forwarders. How to do so is given in figures 1-5.

Click on Sri Lanka Reports—Customs Reports—CUS\_REP\_005 – Check B/L

Click on Report

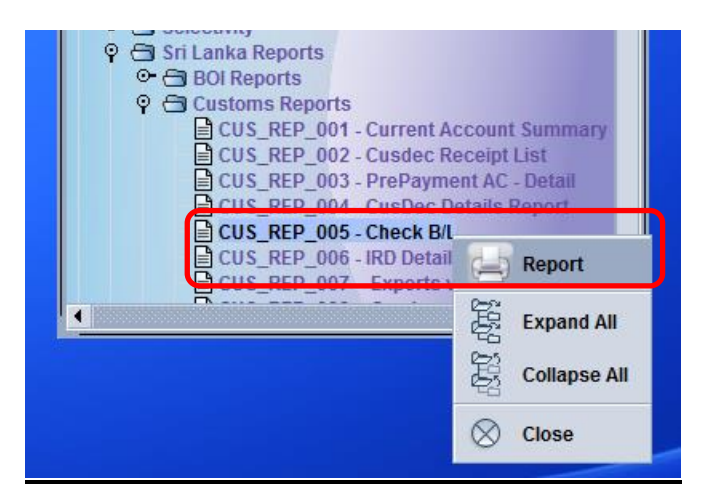

Indicate the correct B/L No and click on the pink printer icon.

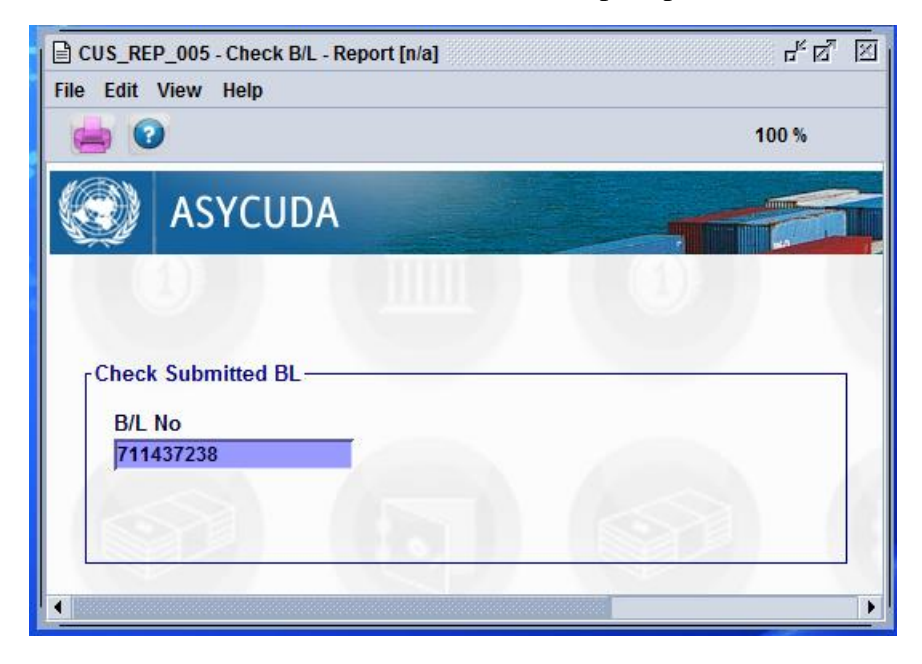

System will instantly indicate the BL registration details.

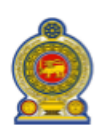

**B/L Ref** 

711437238

Ï.

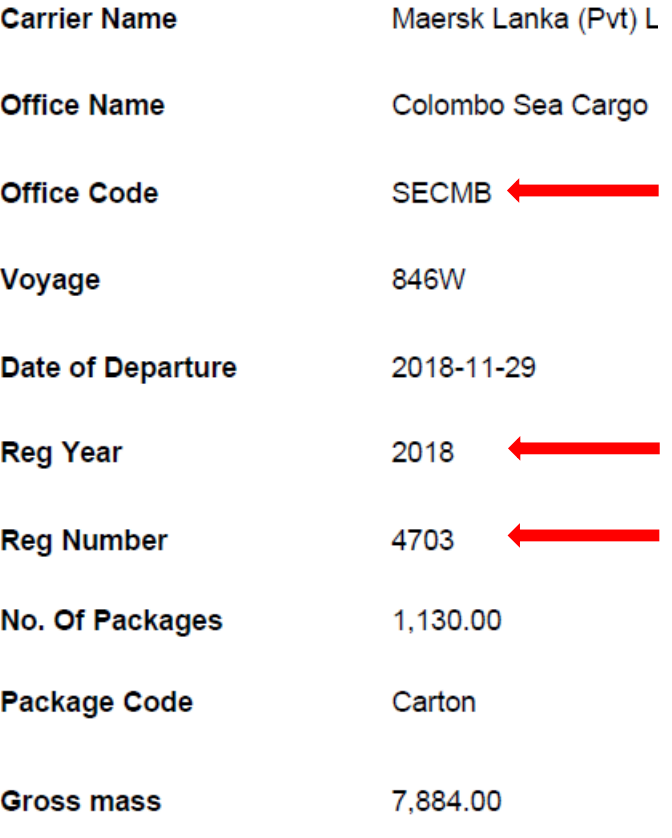

### **CUSDEC SUBMISSION**

When submitting a CusDecs, system will require the Manifest and Cage Number 40 fields in the CusDec, to be completed in the way shown below.

#### 1. **Manifest Details Field**

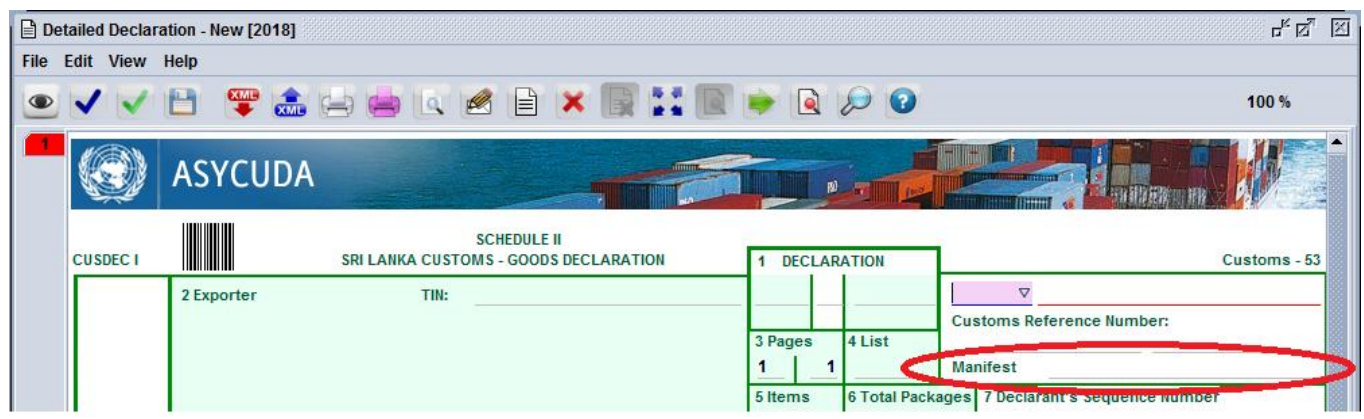

Figure 6. Where the manifest details should be declared in the CusDec.

Manifest details should be entered in the following format

# **MANIFEST\_OFFICE***<SPACE>***YEAR***<SPACE>***MANIFEST\_REGISTRATION\_NUMBER**

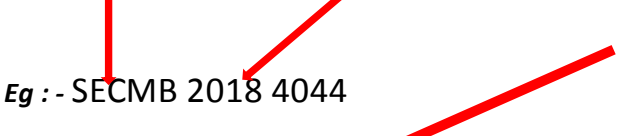

(Important: This format should be followed, in order to submit the CusDec. If the manifest details are not in the correct format the following error message will be displayed)

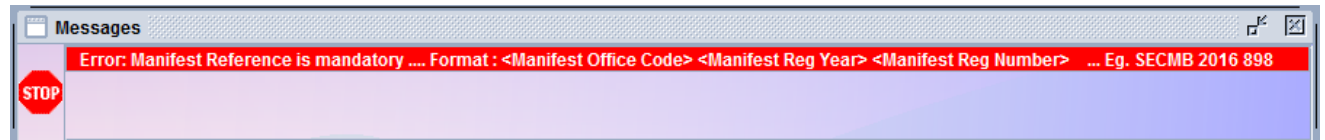

Figure7. Error message for not declaring the correct manifest details in the CusDec.

CHA should be extremely careful to declare the correct BL for the relevant CusDec. If a wrong BL is declared on the CusDec and it is written off, the CusDec has to be cancelled to rectify the error.